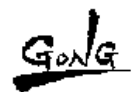

## arKaos

## FAQ 「VideoMapper の設定方法」

## VideoMapper を使用する手順

最初に MediaMasterPro の設定を行います。

- 1. MediaMasterPro を起動させます。(この時に VideoMapper を起動させない。)
- 2. File メニュー>Preference を選択する。
- 3. Output の項目から、「Display」を選択し VideoMapperMode に切り替える。

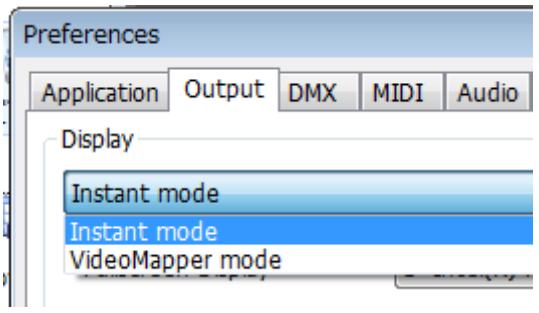

- 4. OK ボタンを押して、一旦 MediaMaster を完全に終了させる。
- 5. 再度 MediaMasterPro を起動させる。

以上で、MediaMasterPro 側の設定は以上です。

## VideoMapper の起動とサーフェスの作成

- 1. MediaMasterPro を起動させ、Edit のメニューから「VideoMapper」を起動させる。 重要:まず、使用されているプロジェクターや LED パネルなど、"A1"とか"B2" など を確認してください。
- 2. サーフェスを作成します。
	- → 出力したい、プロジェクターを選択して、サーフェスを作成する。

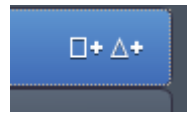

注意:この時に、かならず出力したいプロジェクターを選択することと。

3. 作成したサーフェスに対して映像を MediaMasterPro から出力します。

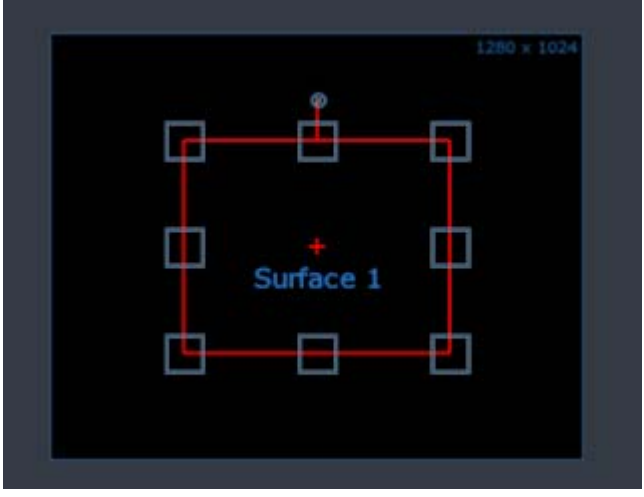

4. MediaMasterPro を起動させ、Output をサーフェスの名前に選択する。

5.

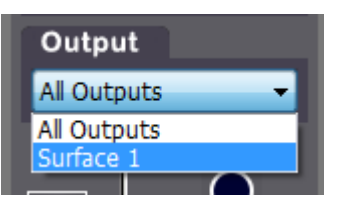

6. MediaMastePro のディマーを上げることで、映像がサーフェスに送られる。

以上が、基本的な設定となります。

使いこなしのポイント。

- 1. MediaMasterPro のレイヤーと VideoMapper のサーフェスとの関連を 理解することが重要なポイントです。
- 2. フルスクリーン画面の赤いラインを削除する。

VideoMapper の画面で、赤い部分のボタンで切替ます。

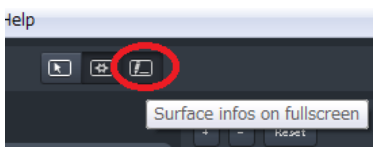

3. VideoMapper をフルスクリーンにしたときに、操作画面も消えてしまう場合 コントロール画面 (たいてい"A1") のところに、チェックをつけてしまうと コントロール画面もフルスクリーンになってしまいます。

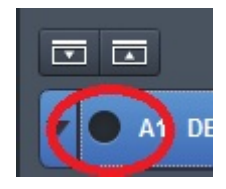

4. フルスクリーンの解除方法 Mac のキーボードショートカット:コマンド+F

Win のキーボードショートカット:コントロール+F